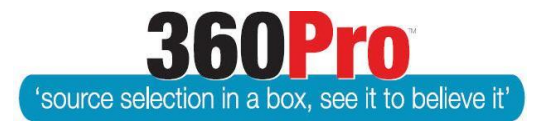

# Apet®360ProTM Procurement Portal User Guide 27

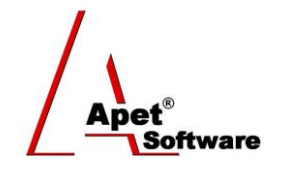

# Lock and Archive a Job

# **Overview**

This User Guide describes the steps involved to (1) lock and (2) to archive a Job.

# **Lock a Job**

Locking a Job allows the Manager to stop Evaluators from making any changes to their evaluation details (eg scores and comments) after the evaluation is complete (and reports have been run).

## **1. Lock**

Navigate to the Job you wish you lock (via the Job Management page) and click on the 'Lock' button.

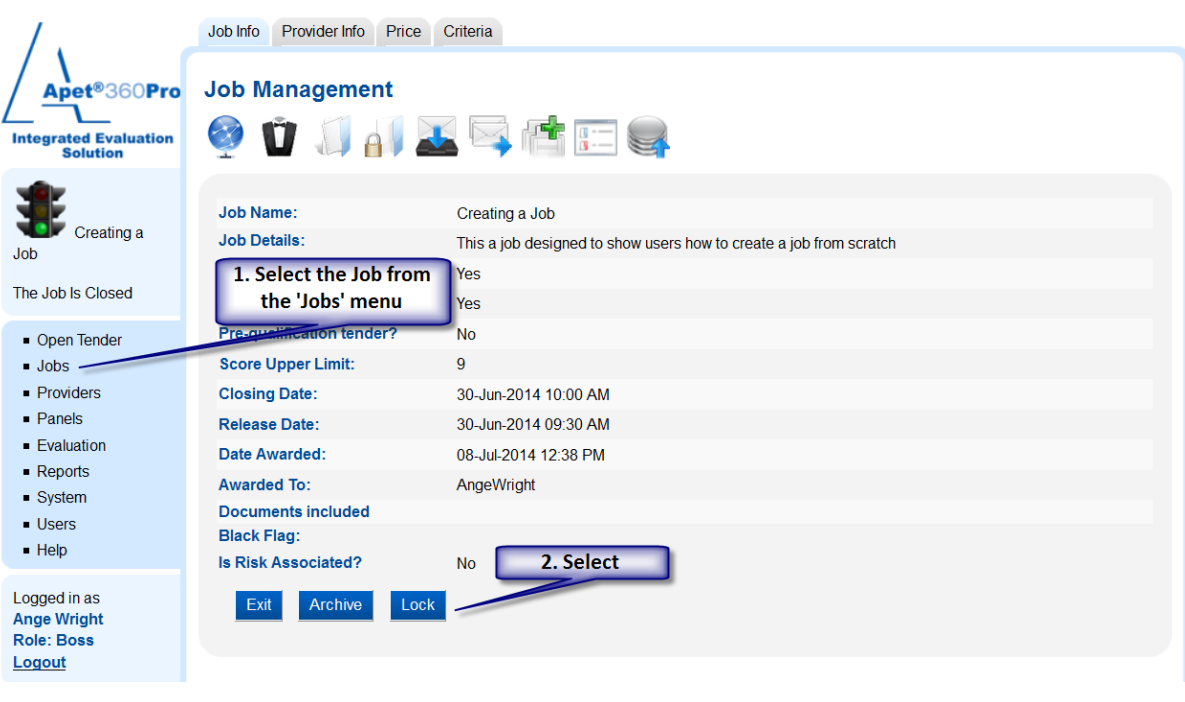

#### **Figure 1 Locking a Job**

# **2. Notification**

Once the Lock button is selected, you are notified that the Job has been locked successfully and a Padlock icon will appear on the main Job Management page and also within the Job itself.

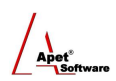

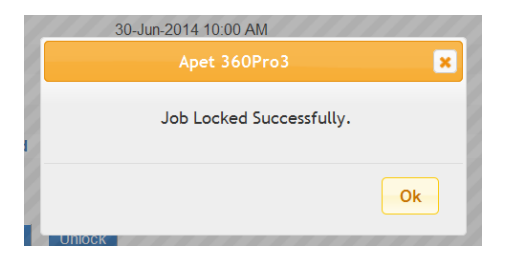

**Figure 2 Notification the Job has been successfully locked**

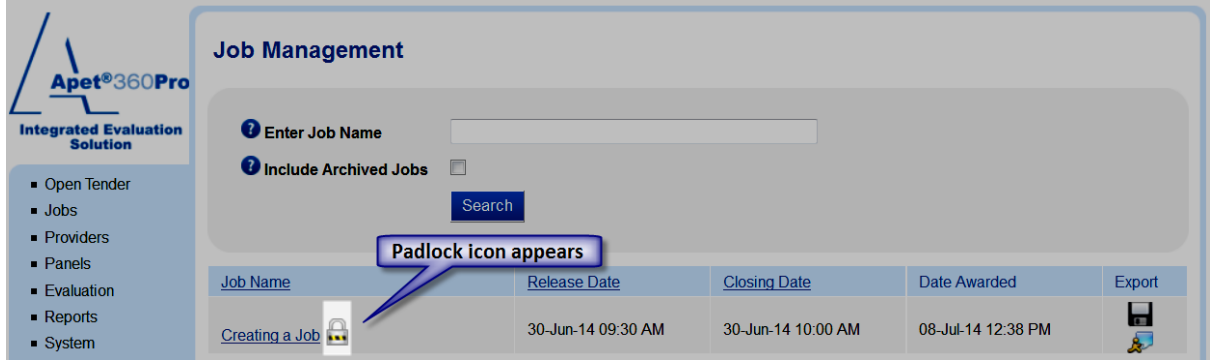

#### **Figure 3 Padlock icon**

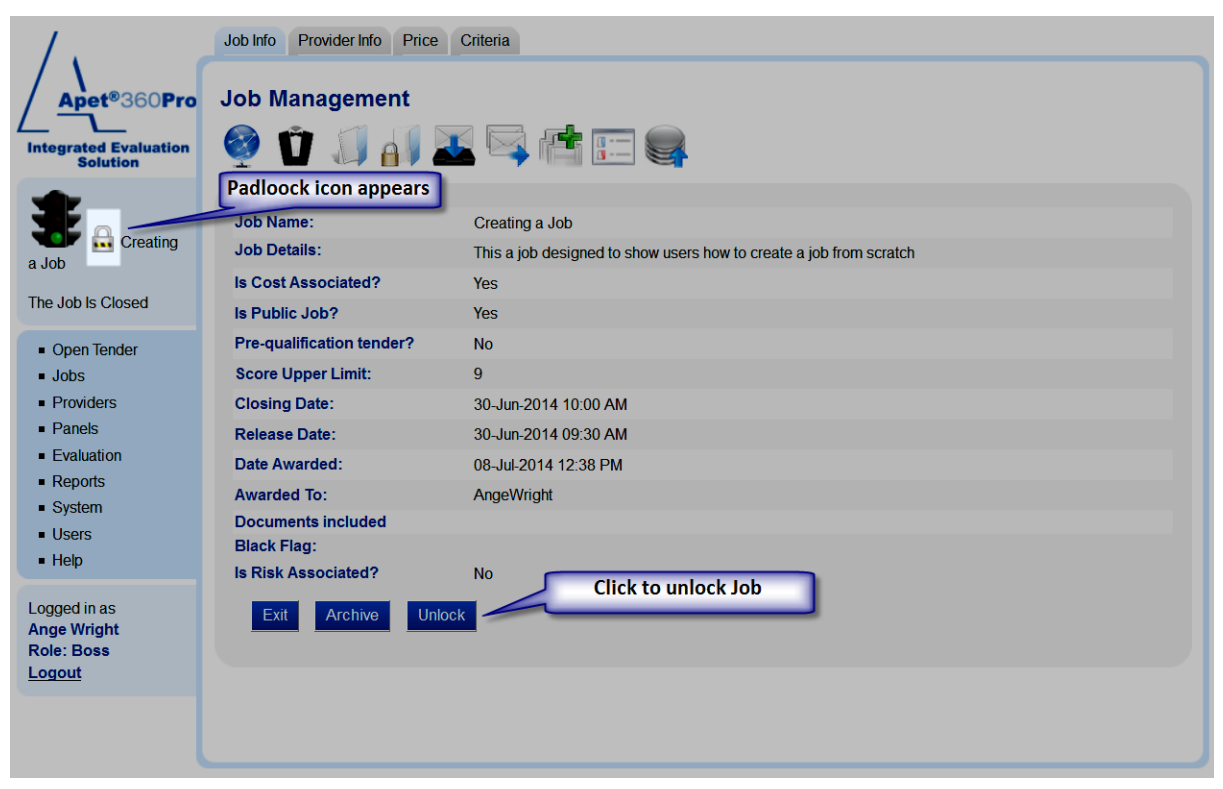

#### **Figure 4 Padlock icon and 'Unlock' button**

## **3. Unlock**

To Unlock a Job you must have Manager access. Click on the 'Unlock' button from the Job Management page and you will be prompted to provide a reason for unlocking the Job. This reason will appear when an Audit Report is run (see User Guide 25 Administrative Reports).

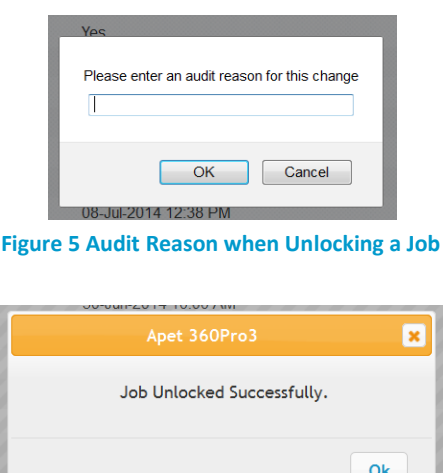

**Figure 6 Notification the Job has been successfully unlocked**

## **Archive a Job**

Archiving a Job allows you to 'tidy-up' your Job Management page and 'put-away' finished Jobs. Jobs need to be closed before they can be archived. **Please Note:** Archived Jobs are not visible to Providers (i.e. a Provider can't view or export a copy of their response after it has been archived).

## **1. Archive**

Navigate to the Job you wish you archive and either click on the 'Archive' button or the archive icon (upwards arrow).

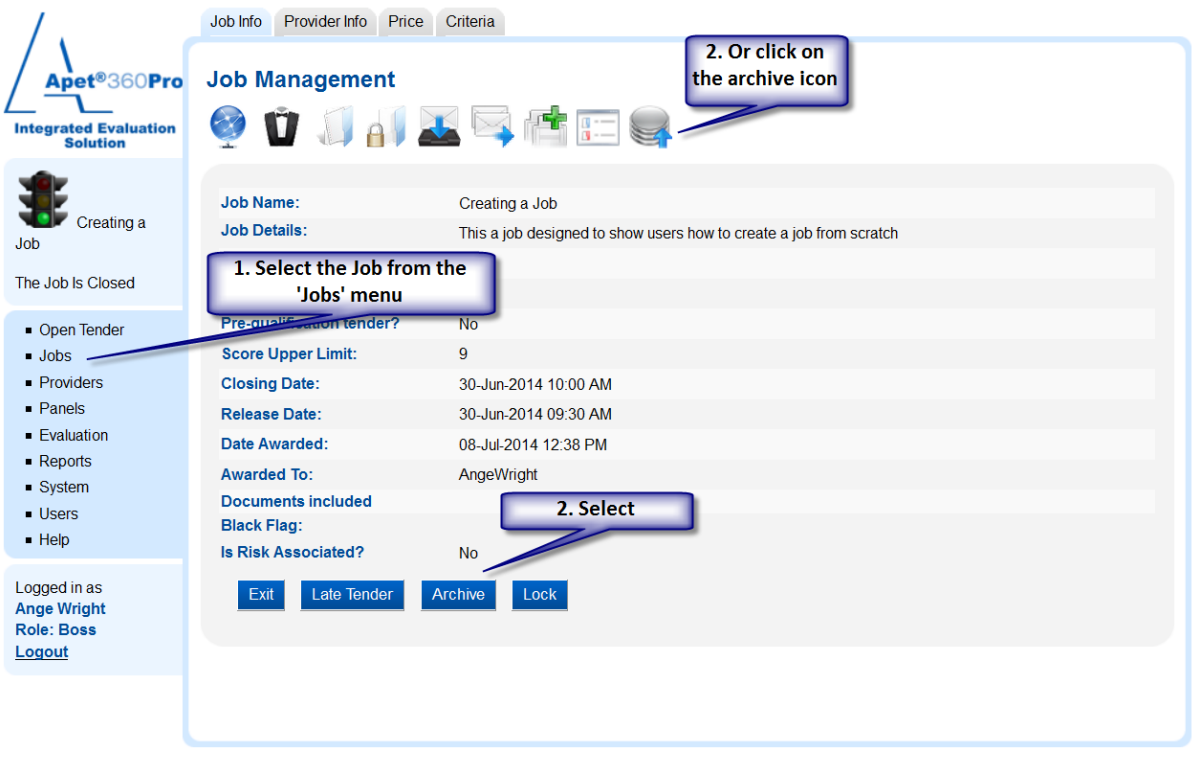

**Figure 7 Archiving a Job**

# **2. Archived Jobs search**

To include archived Jobs in your Job search, Select the 'Include Archived Jobs' checkbox when searching on the main Job Management page.

### **3. Restore**

To restore a Job that has been archived, Click on the Restore icon (downwards arrow) within the Job Management page.

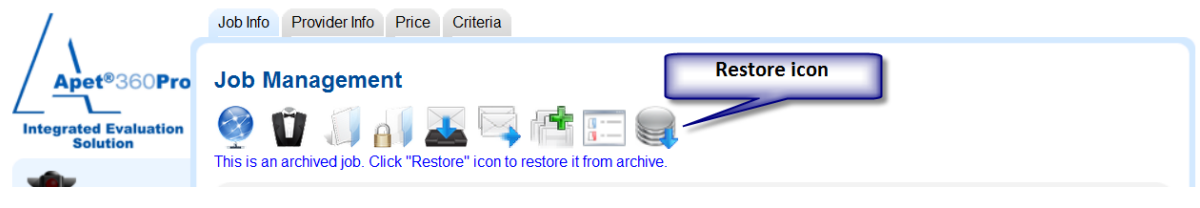

**Figure 8 Restoring Archived Jobs**

### **4. Archive awarded Jobs**

To archive all awarded Jobs, click on the 'Archive Awarded Jobs' button on the main Job Management page.